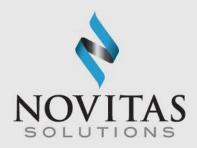

## PC-ACE Training Module Using Novitasphere Portal

#### Novitas Solutions, Inc. Electronic Data Interchange (EDI)

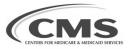

UPDATED: 12/9/2024

#### Table of Contents

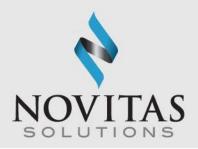

| Enroll with EDI                                     | 3    |
|-----------------------------------------------------|------|
| Sign on Procedures                                  | .4   |
| Program Tips                                        |      |
| Step One: Setting up the Program                    |      |
| Step Two: Entering a Claim                          |      |
| Step Three: Preparing a File for Transmission       |      |
| Transmitting the File Using the Novitasphere Portal | 32   |
| Pulling reports using the Novitasphere portal       | . 37 |
| Viewing the 999 Acknowledgement                     | 41   |
| Viewing the 277CA Acknowledgement                   | . 42 |
| Claim re-activation                                 | . 43 |
| Viewing 835 remittance                              |      |
| Data backup                                         | . 46 |
| Data restore                                        | .47  |
| Quarterly upgrades                                  |      |
| Resources                                           | . 49 |

### Enroll with EDI

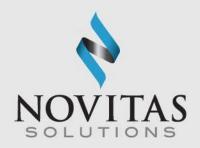

- Prior to using the program, users must enroll for PC-ACE using the EDI enrollment form (8292P).
- Once enrollment is complete the EDI welcome letter will be sent from Novitas that will include your submitter ID and instructions for downloading the software.
- This letter includes the installation password. The password does not change and is needed for each quarterly upgrade or new installation; therefore, please keep it in a safe place where it is readily available.
- Next, visit the Novitas website and download the program.
- Then complete the following steps to set up the program.

## Sign on Procedures

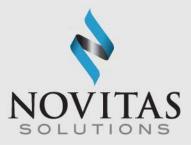

• Open the PC-ACE Software.

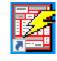

- Ensure current version is installed.
  - Select "Help" then "About PC-ACE".
  - Refer to the PC-ACE Upgrade page on our website (<u>JH</u>)(<u>JL</u>) for the most current version files. An installation password will be required for downloading the file.
- Select the Reference File Maintenance icon from the Main Toolbar.
- Enter SYSADMIN for both User ID and Password.

| Sign On   |          |        |
|-----------|----------|--------|
| User ID:  | SYSADMIN |        |
| Password: | *****    |        |
|           | ОК       | Cancel |

4

## **Program Tips**

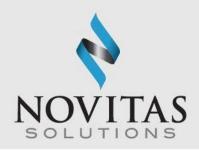

- To access the lookup list for a field, place the cursor in the field and press F2 (or right-click the mouse). When an item from the list is selected, its value is automatically entered in the field.
- To identify which fields contain a lookup list, hold the Alt key and press F2.
- To see what fields are required, click save.
- To disable the flashing notifications, press the Esc key.
- To access the program's help feature, click "Help" and then "Help Topic" from the main toolbar in PC-ACE.

## Step One: Setting up the Program

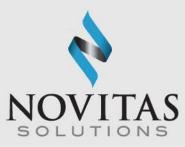

- There are several pieces of information that must be entered into the program in order to submit a claim file.
- The provider data, patient data, payer data and submitter data should all be entered in the Reference File Maintenance folder.
- Proceed to the Reference File Maintenance folder by clicking on the third icon.

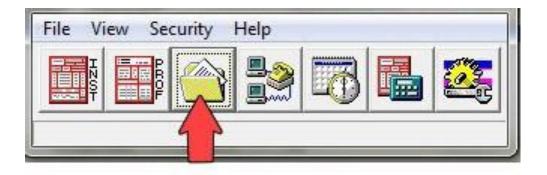

### Setting Up the Submitter

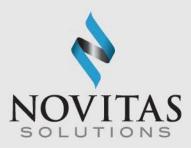

• Click the Codes/Misc tab.

• Click the Submitter button.

- Click the appropriate Claim Type radial button: Institutional for Part A or Professional for Part B.
- Click on View/Update.

٠

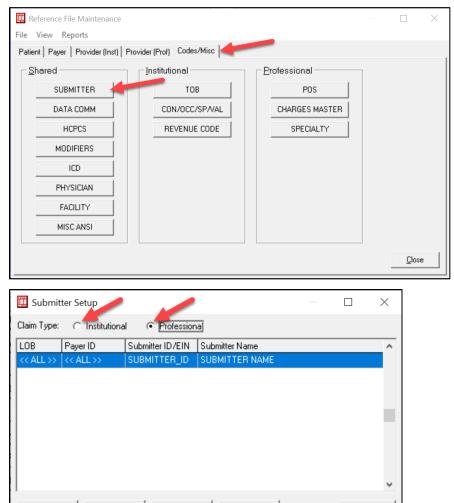

NNOVATION IN ACTION

New

⊻iew/Update

Copy

Close

#### Setting up the Submitter, General tab

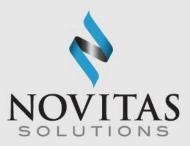

- Required: ID (submitter ID), Name, Address, City, State, Zip (all 9 digits), Phone, Contact, E-mail
- Enter required information and click Save.
- Leave the EIN blank.
- The submitter ID can be found in your initial EDI Authorization letter and in Novitasphere under the My Account Profile information.

| Institutiona | I Submitter Information X                          |
|--------------|----------------------------------------------------|
| General P    | repare   ANSI Info   ANSI Info (2)   ANSI Info (4) |
| LOB          | Payer ID 💴                                         |
| ID           | SUBMITTER_ID EIN                                   |
| Name         | SUBMITTER NAME                                     |
| Address      | SUBMITTER ADDRESS                                  |
|              |                                                    |
| City         | ANYTOWN State ST Zip 12345                         |
| Phone        | (800) 555-1212 Fax () Country                      |
| Contact      | CONTACT NAME                                       |
| E-Mail       |                                                    |
|              |                                                    |
|              | Save Close                                         |

#### Setting up the Submitter Tab, Prepare Tab

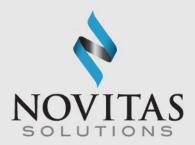

- Complete the next steps:
  - Click on the Prepare tab and enter in the EMC File name. Naming convention shown below.
    - Institutional Claims TRANS.DAT
    - Professional Claims TRANSB.DAT

| Include Error Claims<br>Submission Status                                                          | o ANSI       | Info (2) ANSI Info (4<br>Vendor<br>Intermediary |   |
|----------------------------------------------------------------------------------------------------|--------------|-------------------------------------------------|---|
| EMC Output Format<br>ANSI Version (837) 0050<br>ANSI Version (270) 0050<br>ANSI Version (276) 0050 | 10A2<br>10A1 | Next Serial No.<br>Next File Seq.               | Γ |
| EMC File TRANS.DA                                                                                  | Π            |                                                 |   |
|                                                                                                    |              |                                                 |   |

#### Setting up the Submitter Tab, ANSI Info Tab

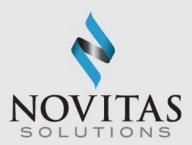

- Complete the following steps
  - Click on the ANSI Info tab
    - Enter a ZZ in both the Submitter Intchg ID Qual. and the Receiver Intchg ID Qual. Fields
    - Enter a "1" in the Acknowledgement Requested field
    - Click Save and then close

| nstitutional Submitter Information                                                                 |                         | ×              |
|----------------------------------------------------------------------------------------------------|-------------------------|----------------|
| General Prepare ANSI Info ANSI Ir                                                                  | nfo (2) ANSI Info (4)   |                |
| Submitter Intchg ID Qual. ZZ<br>Receiver Intchg ID Qual. ZZ<br>Authorization Info<br>Security Info | Acknowledgment Re       |                |
| Additional Submitter EDI Contact Info<br>#1  <br>#2  <br>#3                                        | rmation (Number & Type) |                |
|                                                                                                    | <u>S</u> ave            | <u>C</u> ancel |

### Setting up Provider Information

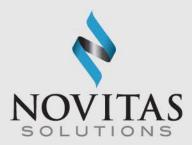

 Click the provider tab for either institutional (Part A) or professional (Part B).

| Patient Payer Provider (Inst) Provider (Prof) Codes/Mis LOB Provider Name Provider ID                                                   |          | Provider NPI     |       |         |     |
|----------------------------------------------------------------------------------------------------|----------|------------------|-------|---------|-----|
| LOB   Provider Name   Provider ID                                                                                                    | Payer ID | Provider NPL     |       | 5       | 111 |
|                                                                                                    |          | riondernin       | Tag T | axonomy | 14  |
|                                                                                                    |          |                  |       |         |     |
|                                                                                                    |          |                  |       |         |     |
|                                                                                                    |          |                  |       |         |     |
|                                                                                                    |          |                  |       |         |     |
|                                                                                                    |          |                  |       |         |     |
|                                                                                                    |          |                  |       |         |     |
|                                                                                                    |          |                  |       |         |     |
|                                                                                                    |          |                  |       |         |     |
|                                                                                                    |          |                  |       |         |     |
|                                                                                                    |          |                  |       |         |     |
| and the second second at the second second                                                                                              | 0.01000  |                  |       |         |     |
| ort By: 🔿 LOB 🦳 Provider Name 🔎 Provider ID                                                                                             | C Tag    |                  |       |         |     |
|                                                                                                    |          |                  |       |         |     |
|                                                                                                    |          |                  |       |         |     |
| List Filter Options                                                                                                    |          |                  |       |         |     |
|                                                                                                    |          | elected provider |       |         |     |
| List Filter Options  Show all providers (no filter applied)  Show only p                                                                |          | elected provider |       |         |     |
| List Filter Options                                                                                                    |          | elected provider |       |         |     |
| List Filter Options      Show all providers (no filter applied)      Show only p      Filter list to include Provider IDs starting with |          | elected provider |       |         |     |
| List Filter Options  • Show all providers (no filter applied)  • Show only p                                                            |          | elected provider |       |         |     |
| List Filter Options      Show all providers (no filter applied)      Show only p      Filter list to include Provider IDs starting with |          | elected provider |       |         |     |

# Setting Up Provider Information, continued

OVATION

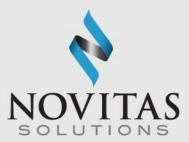

• Then click the New button.

N

N

| Patient | Payer Provider (Inst) Provider (Pr | of) Codes/Misc      |          |                   |     |          |  |
|---------|------------------------------------|---------------------|----------|-------------------|-----|----------|--|
| LOB     | Provider Name                      | Provider ID         | Payer ID | Provider NPI      | Tag | Taxonomy |  |
|         |                                    |                     |          |                   |     |          |  |
|         |                                    |                     |          |                   |     |          |  |
|         |                                    |                     |          |                   |     |          |  |
|         |                                    |                     |          |                   |     |          |  |
|         |                                    |                     |          |                   |     |          |  |
|         | バー CLOB C Provider Name            | Provider ID         | ° Tag    |                   |     |          |  |
| List Fi | ilter Options                      |                     |          | selected provider |     |          |  |
| List Fi |                                    | C Show only provide |          | selected provider |     |          |  |

IN A

N

TIO

C

### Setting up Provider Information, Solo Practice

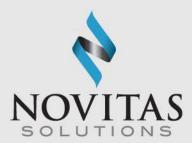

- Solo Practice: Reference File Maintenance> Provider Prof>Solo Practice.
  - Organizations without rendering providers, such as ambulance or ambulatory surgery centers, would use this option as well.
- Complete all necessary fields and then Save. Refer to Section 2 of the PC-ACE User guide for more info.
- Required: Provider Type Solo Practice, Last/First, Address, City, State, Zip (all 9 digits), Phone, Contact, Provider ID/NO, LOB, Payer ID, NPI, Tax ID/Type, Specialty, Accept Assign, Participating, Signature Ind, Date
- Enter required info and click Save.

| General Info Ex | tended Info     |              |        |        |                   |       |             |           |      |
|-----------------|-----------------|--------------|--------|--------|-------------------|-------|-------------|-----------|------|
| Provider Type:  | C Group Practic | ce C Individ | ual in | Group  | Solo Practi       | ice   |             |           | 00   |
| Organization    |                 |              |        |        | Group Labe        | 0     |             |           |      |
| Last/First/MI   | SMITH           | ЈОНМ         | 1      | 4      | NPI               |       | 1111111111  |           |      |
| Address         | STREET ADDRE    | SS           |        |        | Tax ID/Typ        | e     | 111111111   |           | E    |
|                 |                 |              |        |        | UPIN              |       |             |           |      |
| City/St/Zip     | ANY CITY        | PA 111       | 11-11  | 11     | Specialty         | ]     | 001 Ty      | pe Org    |      |
| Phone           | (111) 111-1111  | Fax ()_      |        | _      | Taxonomy/         | Туре  |             |           |      |
| Contact         | CONTACT NAME    |              | _      |        | Accept Assi       | ign?  | A Parti     | cipating? | Y    |
| Provider ID/No. | XXXXX           | LOB          | MCI    | 3      | Signature In      | id    | Y Date      | 01/01/20  | 17   |
| Payer ID        | 12502           | Tag          | Γ      |        | Provider Ro       | les:  | Billing 🍸 F | lendering | N    |
| Remarks         |                 |              |        | Provid | ler Associations: |       | Select      | No        | ne   |
|                 |                 |              | *      | LOB    | Provider ID       | Provi | der/Group N | ame       |      |
|                 |                 |              |        |        |                   |       |             |           |      |
|                 |                 |              | Ŧ      |        |                   |       |             |           |      |
|                 |                 |              |        |        |                   | Ĩ     | Save        | Car       | icel |

#### Setting up Provider Information, Group Practice

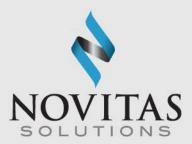

- Reference File Maintenance>Provider Prof>Group Practice.
- Complete all required fields.
- Required: Provider Type--Group Practice, Group Name, Address, City, State, Zip (all 9 digits), Phone, Contact, Group ID/NO, LOB, Payer ID, Group Label, NPI, Tax ID/Type, Specialty, Accept Assign, Participating, Signature Ind, Date
- Entered required info and click Save.

|                | vider Information<br>xtended Info |              |          |        |                   |                 |               |
|----------------|-----------------------------------|--------------|----------|--------|-------------------|-----------------|---------------|
| Provider Type: | Group Practic                     | e C Individu | ial in I | gronb  | C Solo Practice   |                 | <b>60</b>     |
| Group Name     | GROUP NAME                        |              |          |        | Group Label       | GROUP LA        |               |
| Last/First/MI  |                                   |              |          |        | NPI               | 111111111       | 1             |
| Address        | STREET ADDRE                      | 6S           |          |        | Tax ID/Type       | 111111111       | E             |
|                |                                   |              |          |        | UPIN              |                 |               |
| City/St/Zip    | ANY CITY                          | PA 1111      | 1-11     | 1      | Specialty         | 001 Ty          | vpe Org       |
| Phone          | (111) 111-1111                    | Fax []       |          | _      | Taxonomy          |                 |               |
| Contact        | CONTACT NAME                      | 8            |          |        | Accept Assign?    | A Par           | ticipating? 📉 |
| Group ID/No.   | XXXXX                             | LOB          | MCE      |        | Signature Ind     | Y Date          | 01/01/2017    |
| Payer ID       | 12502                             | Tag          |          |        | Provider Roles:   | Billing 📉       | Rendering N   |
| Remarks        |                                   |              |          | Provid | ler Associations: | Select          | None          |
|                |                                   |              | *        | LOB    | Provider ID Pr    | rovider/Group N | lame          |
|                |                                   |              |          |        |                   |                 |               |
|                |                                   |              |          |        |                   |                 |               |
|                |                                   |              | Ŧ        |        |                   |                 |               |
|                |                                   |              |          |        |                   | Save            | Cancel        |

### Setting up Provider Information, Individual in Group

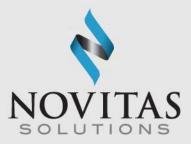

- This is an example of a Rendering Physician for a group practice.
- Individual in Group: Reference File Maintenance>Provider Prof> Individual in Group
- Tip: complete the group information first so you can copy it and edit what needs changed. To copy select New and then Inherit name/address information from selected provider.
- Required: Provider Type-Individual in Group Last/First, Address, City, State, Zip (all 9 digits), Phone, Contact, Provider ID/No., LOB, Payer ID, Group label, NPI, Tax ID/Type, Specialty, Accept Assign, Participating, Signature Ind, Date
  - Enter required info and click Save.

| Provider Type:                | C Group Practice | Individ    | lual in | Group  | C Solo Praci                | tice    |               |                       | 1    |
|-------------------------------|------------------|------------|---------|--------|-----------------------------|---------|---------------|-----------------------|------|
| Organization<br>Last/First/MI | Ізмітн           | JOHN       |         | _      | Group Labe<br>NPI           | el      | GROUP LA      |                       |      |
| Address                       | STREET ADDRESS   |            | - 1     | _      | Tax ID/Typ                  | e       | 11111111      |                       | E    |
| City/St/Zip<br>Phone          | ANY CITY         | PA 111     | 11-11   | Π      | Specialty<br>Taxonomy       |         | 001 Ty        | pe Org                |      |
| Contact                       | CONTACT NAME     | _          |         | _      | Accept Ass                  | 1997.43 |               | icipating?            | A    |
| Provider ID/No.<br>Payer ID   | 12502            | LOB<br>Tag | МС      | 3      | Signature Ir<br>Provider Ro |         |               | 01/01/20<br>Rendering |      |
| Remarks                       |                  |            |         | Provid | er Associations             |         | Select        | No                    | ne   |
|                               |                  |            | *       | LOB    | Provider ID                 | Prov    | /ider/Group N | ame                   |      |
|                               |                  |            | -       |        |                             |         |               |                       |      |
|                               |                  |            |         |        |                             | Ĩ       | <u>S</u> ave  | Car                   | ncel |

X

#### City State Zip A separate payer screen must be completed . 11111-ANY CITY PA

**Payers:** Reference File Maintenance>Payer •

- PC-ACE is already pre-loaded with the Novitas Solutions' Payer numbers. If your patient ٠ has another payer as either their primary or secondary insurer, you must set them up in the Payer tab.
- To add a payer, click the New button.
- **Required**: Payer ID, LOB, Full Description, Address, City, State, Zip (all 9 digits), Source, Media
- Enter required info and click Save. ٠
- for each insurance that is primary to Medicare, and Medigap as a secondary insurer. Secondary insurances that accept crossover claims do not need to be set up as a payer.

#### Setting up the Payers

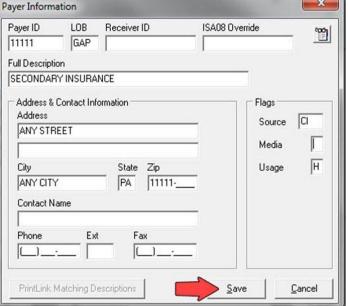

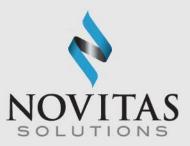

#### Setting Up the Patients

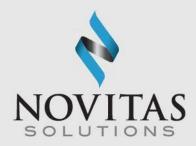

- Patient: Reference File Maintenance>General Information
- Required: Last Name, First Name, PCN(Patient Account number) Address, City, State, Zip, Sex, DOB, Signature on File, Release of Info (ROI), ROI Date

| ast Name First Name                                                                                                    |                                                                                                    |                                                                                                    |
|----------------------------------------------------------------------------------------------------|----------------------------------------------------------------------------------------------------|----------------------------------------------------------------------------------------------------|
| AST FIRST                                                                                                    |                                                                                                    | ntrol No (PCN)                                                                                           |
| Patient Address Address ANY STREET City State Zip ANY CITY PA [11111 Country Phone City Country Phone City Country Phone City City City City City City City City | Patient Status         Active Patient       Y         Sex       F         DOB       01/01/1955         Marital Status       I         Employment Status       I         Student Status       I         CBSA Code       I | Discharge Status Death Ind DOD ////<br>Signature On File Y B<br>Release of Info Y<br>ROI Date 01/01/2009 |

#### Setting up the Patients, Primary Insured Tab

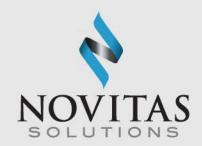

- **Primary Insured Tab:** Reference File Maintenance>Patient, Primary Insured tab. There are different tabs for institutional and professional. Please choose the correct one
- Select the appropriate radio button for the Insured Information Options.
- Required: Payer ID (right click to select from Payer Database), Rel, Last Name, First Name, Insured ID, Address, City, State, DOB, Assign of Benefits, Release of Info, ROI Date
- If Medicare is the primary, choose the appropriate Payer ID for the Medicare contract. The Insured ID should be the Medicare ID. Rel field should be "18" for self. The Group Name and number should be left blank.
- If Medicare is secondary, the Payer ID should be for the primary insurance. The Insured ID should be the policy number with the primary. Choose the appropriate indicator for the Rel field.

|                              |                        | and the second second s | d (Prof) Secondary Insured                                                  |
|------------------------------|------------------------|----------------------------------------------------------------------------------------------------|-----------------------------------------------------------------------------|
| Payer ID Payer<br>Group Name | r Name<br>Group Number | LOB<br>Claim Office                                                                                                    | Insured Information Options     Common Inst & Prof     Separate Inst & Prof |
| Insured Information (F7)     | 1                      |                                                                                                    | Clear All Fields For Insured                                                |
| Rel Last Name Address        | First Name             | MI Gen<br>Sex DOB                                                                                                    | Insured ID Assign of Benefits Release of Info                               |
| City Country Phone           | State Zip              | Employ Status                                                                                                    | R0I Date//<br>Retire Date//                                                 |

#### Setting up the Patients, Secondary Insured Tab

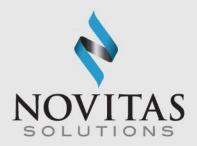

- Secondary Insurance Tab: Reference File Maintenance>Patient> Primary Insured tab. There are different tabs for institutional and professional. Please choose the correct one.
- This should be completed for Medigap insurance information. Secondary insurances that accept crossover claims should not be listed. If Medicare is secondary, it should be listed here.
- **Required:** Payer ID (right click to select from Payer Database), Rel, Last Name, First Name, Insured ID, Address, City, State,

DOB, Assign of Benefits, Release of Info, ROI Date

- Click the Save button.
- When adding Medicare as the secondary, the Group Name and Group Number should be left blank.

| Primary In            | isured (Inst)   Prim | ary Insured (Prof)   Seco | ondary Insured (Inst) | Secondary Insured (Prof) Tertic                             |
|-----------------------|----------------------|---------------------------|-----------------------|-------------------------------------------------------------|
| Payer ID              |                      | Name<br>NDARY INSURANCE   | LOB<br>GAP            |                                                             |
| Group N               | ame                  | Group Number              | Claim Offi            | ce                                                          |
| Insurec               | I Information (F7)   | Employer Information (F   | 8)]                   | Clear All Fields For Insured                                |
| Rel<br>18             | Last Name<br>LAST    | First Name                | MI Gen                | Insured ID<br>111111111                                     |
| Addre:                | ss<br>STREET         |                           | Sex DOB 01/01/195     | F Assign of Benefits T<br>5 Release of Info Y               |
| City<br>ANY<br>Counti |                      | State Zip<br> PA  11111   | Employ Status         | R0I Date         01/01/2009           Retire Date        // |
|                       |                      |                           |                       | Save Cancel                                                 |

### **Physician Information**

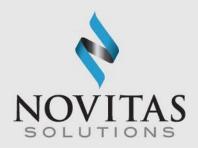

- Physician Information: Reference File Maintenance>Code/Misc> Physician
- This is for the referring, ordering, attending, or supervising physician information. Enter the billing and / or rendering provider in the Provider Information screen.
- Required: Physicians Last Name, First Name, NPI
- Enter the required information and then click Save.

| Physician Information |       |              | ×         |
|-----------------------|-------|--------------|-----------|
| Physician ID / Type   |       |              |           |
| Physician's Last Name |       | First Name   | MI Suffix |
| Address               |       |              |           |
| City                  | State | Zip          | Phone []  |
| Federal Tax ID / Type | NPI   | Ta)          | konomy    |
|                       |       | <u>S</u> ave | Cancel    |

### **Charges Master Setup**

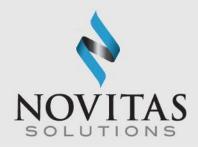

- Charges Master: Reference File Maintenance>Codes/Misc>
   Charges Master
- Select New.
- Required: Code (HCPCS), Charges
- Enter required info and click OK.
- This allows for the HCPCS file to be narrowed down to only the codes you use and their charges.

| Charges Master Information |                      | ×        |
|----------------------------|----------------------|----------|
| LOB: 🤇 All >> 💌 Payer ID:  | (blank = all payers) | <b>*</b> |
| Code:                      |                      |          |
| Description:               |                      |          |
| Charges: 0.00              | OK Cano              | el       |

#### Charges Master Setup, continued

- File>Preferences>General Tab ٠
- Select Use Charge Master ٠ reference file for Professional procedure code look-ups.
- Select OK. ۲

| General       Claim Import       Printing       Data Comm       Misc         General Preferences       Image: Claim Import       Printing       Data Comm       Misc         Image: Claim Import       Printing       Data Comm       Misc       Image: Claim Import       Claim Import         Image: Claim Import       Preferences       Image: Claim Import       Printing       Data Comm       Misc         Image: Claim Import       Present Claims between controls with edit errors when displayed       Image: Claim Import       Present         Image: Claim Import       Present Claims not claim and reference file forms       Present Claims with errors for immediate editing during process runs         Image: Claim Import       Present Claims with errors for immediate editing during process runs       Image: Claim Image: Claim Im |
|----------------------------------------------------------------------------------------------------|
| Automatically tab at maximum field length during data entry     Tab key jumps between controls with edit errors when displayed     Enable flashing notification method for controls with edit errors     Warn on close when deferred claims tasks are scheduled     Show descriptive field hints on claim and reference file forms     Present claims with errors for immediate editing during process runs     Use Charge Master reference file for Professional procedure code lookups     Interpret Enter key as save request on claim entry and other editable forms     Automatically display Edit Validation Error List when saving a claim that contains errors     Automatically prompt for selection of non-unique Payer, Provider, and Physician IDs     Automatically focus on Patient PCN field for new Professional hand-keyed claims     Automatically focus on Patient PCN field for new Professional hand-keyed claims                                                                                                    |
| Skip over line item Service Thru Date field during Institutional claim entry     Use the Physician reference file for Professional purchased services lookups     Include only Revenue Codes with non-zero charge amounts in lookups     Enable service line Total Charges auto-calculations during Institutional claim entry     Use Windows Notepad instead of built-in previewer to view response reports     Prompt to include only rejected claims in the Claim Acknowledgment (277CA) reports                                                                                                    |

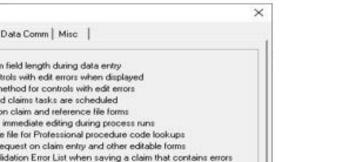

N N N A N N A

#### **Facility Information**

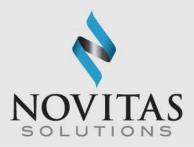

- **Facility**: Reference File Maintenance>Codes/Misc>Facility
- Required: Facility Name, Address, City, State, Zip (all 9 digits), Facility Type
- Enter required info and click Save.
- Tip: Facility information is required when billing a place of service other than office (11).

| Facility Informat | tion X                      |
|-------------------|-----------------------------|
| Facility ID/Type  |                             |
| Facility Name     |                             |
| Address           |                             |
|                   |                             |
| City/St/Zip       |                             |
| Facility Type     |                             |
| Tax ID/Type       | NPI                         |
|                   | <u>S</u> ave <u>C</u> ancel |

#### Step Two: Entering a Claim

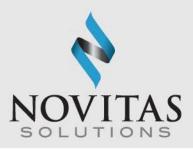

- **Claims Processing**: Institutional or Professional Claims Processing icon >Enter Claims> Patient Info & General.
- Choose Professional Claims to submit dental (837D).

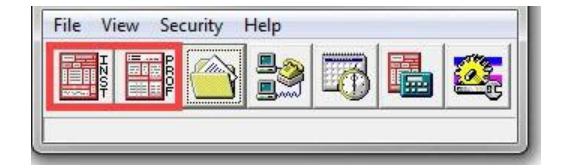

#### Entering a Claim, part two

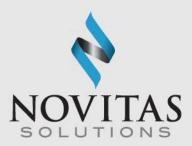

• Then click the Enter Claims icon.

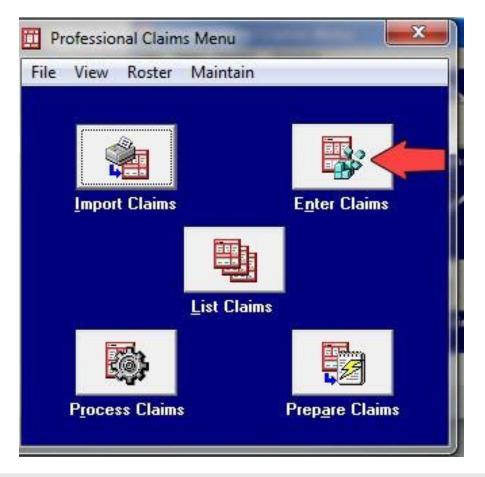

#### Entering a Claim, part three

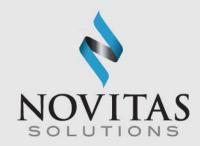

- **Required:** LOB, Billing Provider, Patient Control No, Employment, Accident, Outside Lab, Dental (for 837D claims only)
- The Edit Validation Errors list will be shown if any required fields have not been completed.
- Information on entering claims for various specialties is available in Chapters 2 and 3 of the PC- ACE User Guide.
  - o JH: http://www.novitas-solutions.com/webcenter/portal/MedicareJH/pagebyid?contentId=00004603
  - o JL: http://www.novitas-solutions.com/webcenter/portal/MedicareJL/pagebyid?contentId=00004603
- Many of the fields have a pop-up selection feature that lists valid entries for that specific field.
- Access the list by pressing the "F2" key or right clicking in the specific field.

| Professional Claim Form                                                                                                    | ×                                   |
|----------------------------------------------------------------------------------------------------|-------------------------------------|
| Patient Info & General Insured Information Billing Line Items Ext. Patient/General Ext. Pat/Gen (2) Ext. Payer/Ins                                                                                                    | ured                                |
| LOB MCB Billing Provider 26 - Patient Control No.                                                                                                    |                                     |
| 8-Pat. Status Death<br>2-Patient Last Name First Name MI Gen 3-Birthdate Sex MS ES SS Ind                                                                                                    | n 12 Legal NPI<br>SOF Rep. Exempt   |
| 5 - Patient Address 1 Patient Address 2 Patient City State Patient Zip                                                                                                    | Country Patient Phone               |
| 10 - Patient Condition Related To       ROI ROI Date       Other Ins. 14 - Date/Ind of Current       15 - First Date       16 - U'         Employment       Accident             17 - Referring Phys Name (Last/Org, First, Mid, Suffix)       Referring Phys IDs/Types       18 - Hospitalization Dates | TW/Disability Dates & Type<br>to to |
|                                                                                                    |                                     |
| 19 - Reserved For Local Use 22 - Medicaid Resubmission Cod                                                                                                    | e & Ref No                          |
| 25 - Fed. Tax ID SSN/EIN 27 - Provider Accepts Assignment? PIN M                                                                                                    | No.                                 |
| 31 - Provider SOF Date /// Facility? Dental? COB? Frequency 33 - GRP                                                                                                    | No.                                 |
|                                                                                                    | <u>Save</u> <u>C</u> ancel          |

## Professional Claim Form, Insured Information Tab

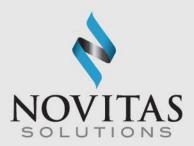

- Professional Claim Form: Professional Claims Menu>Enter Claims> Insured Information
- Information will pull from the Patient database when the patient is selected on the Patient Info & General Tab

| Birthdate Sex Sig ADB Insured's Address 1 Insured's Address 2 Insured's City | State Zp                 |
|------------------------------------------------------------------------------|--------------------------|
|                                                                              |                          |
| ountry Insured's Phone / Ext. ESC Employer Name Group Name Group Numbe       | arClear Paye             |
|                                                                              | Clear Paye<br>Clear Paye |

### Professional Claim Form, Billing Line Items Tab

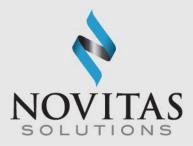

- Billing Line-Items: Professional Claims Menu>Enter Claims>Billing Line Items>Line-Item Details
- Required: Diagnosis Codes (at least one), Service From/Thru Dates (DOS), Charges, PS (place of service), CPT/HCPCS, Diagnosis Pointer, Charges, Units, Rendering Phys. (unless billing as a Solo Provider), Total Charge, Dental tab (837D claims only)
- Click Recalculate.
- Once all claim information is entered, click Save.

| iagnosis ( | Codes (1 · 8):            |                           |                      | _              |                      |                   |                       |         |
|------------|---------------------------|---------------------------|----------------------|----------------|----------------------|-------------------|-----------------------|---------|
| 24a<br>Fro | - Service Dates<br>m Thru | 24d-CPT® 24d-<br>/HCPCS 1 | Mod 24e<br>Diagnosis | 24f<br>Charges | 24g<br>Units<br>0.00 | 24h<br>EP FP AT B | 24j<br>endering Phys. |         |
|            |                           |                           |                      |                |                      |                   |                       | <u></u> |
|            |                           |                           |                      |                |                      |                   |                       | Ŧ       |
|            | _  _/_/                   | <br>                      | 28 - Total Charge    | <br>100.00     | Recalcula            | te                |                       | •       |

### Entering a Medicare Secondary Claim

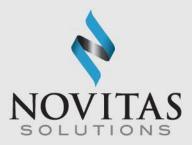

- COB Info: Professional Claim form>Ext. Payer/Insured tab>COB Info tab
- Complete the required fields as normal for a Medicare claim.
- Type a "Y" in the COB? field on the Diagnosis/Procedure Code (Institutional) or Patient Info & General (Professional) screens to indicate the patient has Medicare as a secondary payer.
- Click on Ext. Payer/Insured tab, and then COB Info (Primary) tab.
- Enter the information from the primary Explanation of Benefits.
- Do not send the primary EOB to Novitas.

| Professional Claim Form                                                                            |                                                                                                    | ×               |  |  |  |  |
|----------------------------------------------------------------------------------------------------|----------------------------------------------------------------------------------------------------|-----------------|--|--|--|--|
| Patient Info & General   Insured Information                                                       | ] Billing Line Items   Ext. Patient/General   Ext. Pat/Gen (2)   Ext. Pay                                           | ver/Insured     |  |  |  |  |
| Primary Payer/Insured Secondary Pay                                                                | er/Insured   Tertiary Payer/Insured   COB Info (Primary)   COB Info (S                                              | econdary)       |  |  |  |  |
| Common Payer MSP Information Additional Adjustment / COB Amounts / MOA Information (ANSI-837 Only) |                                                                                                    |                 |  |  |  |  |
| 0TAF0.00                                                                                           | Claim Level Adjustments (CAS) COB / MOA Amounts                                                                     |                 |  |  |  |  |
| Zero Payment Ind N                                                                                 | Num Group Reason         Amount         Units         M           1         CO         45        25.00        1.000 | Num Code Amount |  |  |  |  |
|                                                                                                    | 2 PR 115.001.000                                                                                                    | 2               |  |  |  |  |
|                                                                                                    | 3                                                                                                    | 3               |  |  |  |  |
|                                                                                                    | Medicare Outpatient Adjudication (MOA) Remarks Codes                                                                |                 |  |  |  |  |
|                                                                                                    |                                                                                                    |                 |  |  |  |  |
|                                                                                                    | Claim Adjudication Date 01/01/2018                                                                                  |                 |  |  |  |  |
|                                                                                                    |                                                                                                    |                 |  |  |  |  |
|                                                                                                    |                                                                                                    | Save Cancel     |  |  |  |  |

## Step Three: Preparing a File for Transmission

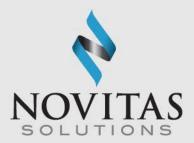

30

Once the claims are saved, click the Prepare Claims icon.

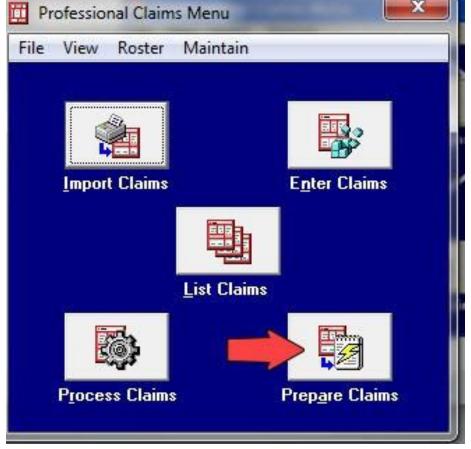

#### Preparing a File for Transmission, continued

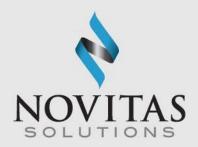

 Then click on the Prepare Claims button. This will create a file named "trans.dat" for Part A or "transb.dat" for Part B. The file will be located in your "C" or other local drive under the WINPCACE folder.

| nclude Claims Matching  | ~                     |  |  |
|-------------------------|-----------------------|--|--|
| LOB: KAI>>              | •                     |  |  |
| Payer: << All Payers    | s for LOB(s) >>       |  |  |
| Provider: << All Provid | s for Payer(s) >>     |  |  |
| Submission Status       | Include Error Claims? |  |  |
| Production              | C Yes                 |  |  |
| ⊂ Test                  | ( No                  |  |  |
| _                       | Prepare Claims        |  |  |

## Transmitting the File Using the Novitasphere Portal

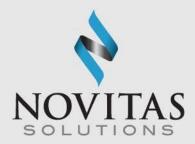

 Access the Novitasphere portal and click on Claim Submission/ERA and the Claim Submission/ERA link. A separate browser window will open. If the new window does not open automatically, you may need to turn off your internet browser's pop-up blocker or add the website address to list of the allowed sites.

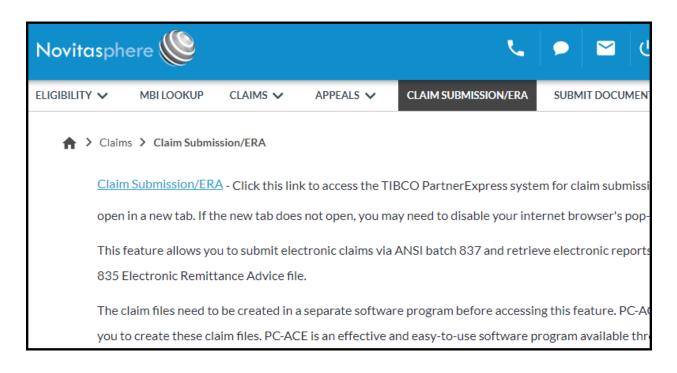

## Transmitting the File Using the Novitasphere Portal, continued

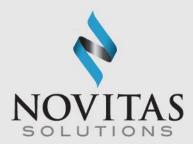

• Click on Inbox

N

N

| TIBC Partner Express                                                                                                    | HELP ABOUT PRJA0W5@1926899 ▼                                                                    |
|----------------------------------------------------------------------------------------------------|-------------------------------------------------------------------------------------------------|
| Home Inbox History                                                                                                    |                                                                                                 |
| ✓ Inbox Summary                                                                                                    | 0                                                                                               |
| TRANSACTIONS INITIATED BY 1926899                                                                                                    | TRANSACTIONS INITIATED BY GUIDEWELL SOURCE                                                      |
| O Server Response Awaiting<br>New responses from GuideWell Source ready for download on previously uploaded requests.                                                                                                    | 1 Server Request Awaiting<br>New requests from GuideWell Source ready for download.             |
| 0 Pending Server Response<br>Responses pending from GuideWell Source on previously uploaded requests.                                                                                                    | 0 Pending Partner Response<br>Responses pending from 1926899 on previously downloaded requests. |
| □ Transaction History       EZComm     X12                                                                                                    | Past 24 hours 🗸 🔞                                                                               |
| TRANSACTIONS BY TIMELINE                                                                                                    | TRANSACTIONS BY OPERATION TYPE                                                                  |
|                                                                                                    |                                                                                                 |
| 04400<br>04400<br>02100<br>02100<br>02100<br>02100<br>22100<br>2010<br>2010<br>2000<br>2000<br>20000<br>2000<br>2000<br>20 | 0 Success                                                                                       |
| Successes 🔜 Failures                                                                                                    | Success                                                                                         |

0

VATI

N

N

A

TI

N

## Transmitting the File Using Novitasphere Portal, continued

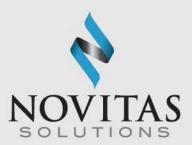

• Click on the **New** button.

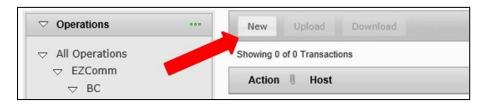

• Select Interchange.

| Create New Transaction                | ×                                                 |
|---------------------------------------|---------------------------------------------------|
| Operation:<br>EDI/Inbound/Interchange | (0)                                               |
| <ul> <li></li></ul>                   | <ul><li>Request/Response</li><li>Notify</li></ul> |
| ▽ 1.0<br>Notify                       |                                                   |
| ▽ X12<br>▽ EDI                        |                                                   |
| ▽ Inbound<br>Interchange              |                                                   |

## Transmitting the File Using the Novitasphere Portal, continued 2

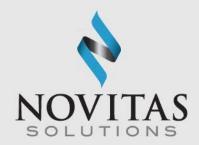

• Click **Choose File** and then navigate to the WINPCACE folder and look for the file named TRANS.DAT for Part A and TRANSB.DAT for Part B files.

| Create New Transaction                                                                     | ×                                               |
|--------------------------------------------------------------------------------------------|-------------------------------------------------|
| Operation:<br><select an="" below="" from="" list="" operation="" the="" tree=""></select> | ☑       Request/Response         ☑       Notify |
| Interchange                                                                                |                                                 |
| Upload file:<br>Choose File No file chosen<br>Upload Cancel                                |                                                 |

• Select the file(s) and click **Open**. The selected file will display in "Upload file" textbox.

#### Transmitting the File Using Novitasphere Portal, continued 2

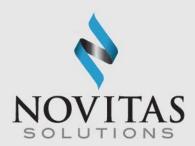

• Click **Upload** to submit the file.

| Create New Transaction                                 | ×                                                 |
|--------------------------------------------------------|---------------------------------------------------|
| Operation:<br>EDI/Inbound/Interchange                  | 0                                                 |
| <ul> <li></li></ul>                                    | <ul><li>Request/Response</li><li>Notify</li></ul> |
| ▽ 1.0<br>Notify                                        |                                                   |
| ∀ X12     ∀ EDI     √ Inbound                          |                                                   |
| Interchange                                            |                                                   |
| Upload file:<br>Choose File Provide A<br>Upload Cancel |                                                   |

• "A new upload working" pop-up message will be displayed briefly.

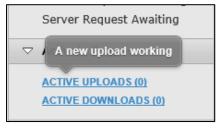

## Pulling Reports Using the Novitasphere Portal

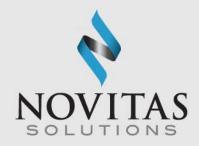

**999 Acknowledgement Report -** This report will display in the Inbox a few minutes after submitting an 837 claim file. This report will tell you if the file is initially accepted or rejected. If rejected, the report will give the reason for rejection.

**277CA Claims Acknowledgement Report -** This report will display in the Inbox a few minutes after a 999 Acknowledgement Report without any errors. This report will tell you if each claim was accepted for processing or was rejected. If rejected, the report will give the reason for rejection.

To download reports, complete the following steps:

- Close PC-ACE
- Access the Novitasphere portal
- Click on Claim Submission/ERA
- Click the link for the New Claim Submission/ERA gateway
- Click on the Inbox

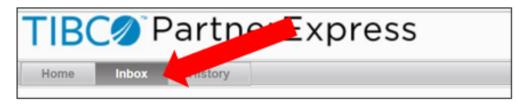

## Pulling Reports Using the Novitasphere Portal, continued

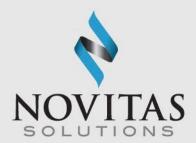

• Look for the Transaction ID starting with 999 or 277CA.

| TIBC Partne                       | erExpress                                   |                                                           |
|-----------------------------------|---------------------------------------------|-----------------------------------------------------------|
| Home Inbox History                |                                             |                                                           |
| ♥ Operations ***                  | New Uplond Download                         |                                                           |
|                                   | Showing 3 of 3 Transactions                 |                                                           |
|                                   | Action    Host                              | Operation                                                 |
| ▽ 1.0                             | - Today                                     |                                                           |
| Notify                            | Protocol : X12 Transaction ID 277CA BF7B8   | EDI/Outbernerchange                                       |
| ♥ EDI<br>♥ Inbound<br>Interchange | Protocol : X12 Transaction II 999-BI 788150 | EDI/Outbound/Interchange<br>0-769C-4D44-8D88-6C9287D16215 |

### Pulling Reports Using Novitasphere Portal, continued

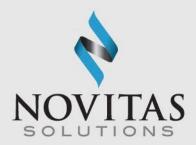

• Select the report from the Inbox list and click **Download**.

|   | Action                                                    | 0                             | Host                                                               | Operation                       | Status                  |
|---|-----------------------------------------------------------|-------------------------------|--------------------------------------------------------------------|---------------------------------|-------------------------|
| 1 | Today                                                     |                               |                                                                    |                                 |                         |
|   | F                                                         | 0                             | GuideWell Source                                                   | EDI/Outbound/Interchange        | Server Request Awaiting |
|   | Protocol :                                                | X12                           | Transaction ID : 277CA.BF7B8                                       | 15D-769C-4D44-8DB8-6C9287D16215 |                         |
| 7 | ۲                                                         | 0                             | GuideWell Source                                                   | EDI/Outbound/Interchange        | Server Request Awaiting |
|   | Protocol :                                                | X12                           | Transaction ID : 999.BF7B815I                                      | D-769C-4D44-8DB8-6C9287D16215   |                         |
|   | Size: 29<br>Host: Gu<br>ID: 999.E<br>Operation<br>Protoco | 1 By<br>uide<br>BF7E<br>on: E | Well Source<br>3815D-769C-4D44-8DB8-60<br>EDI/Outbound/Interchange | C9287D16215                     |                         |

## Pulling Reports Using the Novitasphere Portal, continued 2

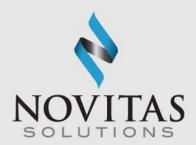

- Change the File name ending from .dat to .txt.
- Change the 'Save as type' field to 'All Files (\*.\*)'.

| File name:    | 999.SANTA.DAT.20220118.133515.223.2UZHGK6Z.BQYALC7R.txt | ~ |
|---------------|---------------------------------------------------------|---|
| Save as type: | All Files (*.*)                                         | ~ |

• Navigate to the proper location on your computer and click **Save.** 

The default location is C:\WINPCACE\Mailbox.

| File name:     | 999.SANTA.DAT.20220118.13 | 3515.223.2UZHGK6Z.BQY4 | ALC7R.txt |      | ~      |
|----------------|---------------------------|------------------------|-----------|------|--------|
| Save as type:  | All Files (*.*)           |                        |           |      | ~      |
|                |                           |                        |           |      |        |
| ∧ Hide Folders |                           |                        | [         | Save | Cancel |

• Complete these steps for additional reports.

o The EDI Reports are only available for retrieval for 60 calendar days. It's important to establish a daily routine for retrieving the reports.

### N N O V A T I O N I N A C T I O N

## Viewing the 999 Acknowledgement

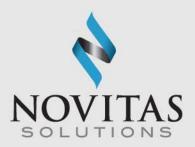

- After downloading the report using Novitasphere, click the Institutional Claims Processing icon for Part A. For Part B, click the Professional Claims Processing icon and complete the following steps:
  - Click Maintain
  - Click Acknowledgement File Log
  - Click the appropriate report
  - Click View Report
- Claims rejecting on this report will need to be corrected and resent.
- More information on reading the report is available in the <u>Understanding the 999 Report</u> training module.

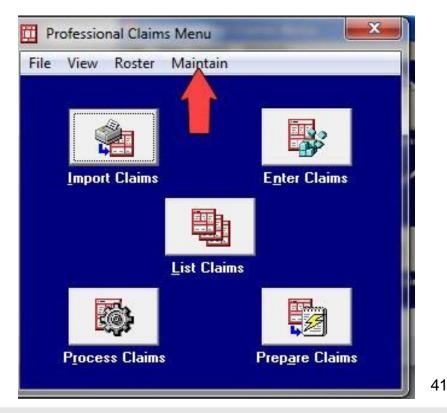

## Viewing the 277CA Acknowledgement

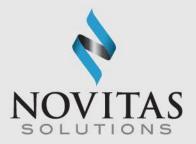

- After downloading the report using Novitasphere, click the Institutional Claims Processing icon for Part A. For Part B, click the Professional Claims Processing icon and complete the following steps:
  - Click Maintain
  - Click Claim Status Response & Acknowledgement Log
  - Click the appropriate report
  - Click View Report
- Claims rejecting on this report will need to be corrected and resent.
- More information on reading the report is available in the <u>Understanding the 277CA Report</u> training module.

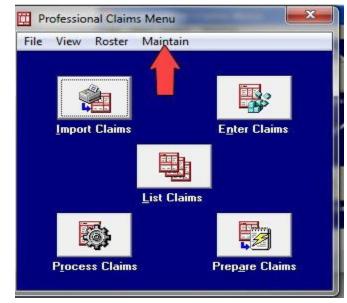

## Professional Claim List: Professional Claims Menu>List

Claims>TR-Transmitted Only

- Check selected claims for reactivation.
- Click Action.
- Click Reactivate all Checked Claims
- If corrections are needed change the location to CL-to be transmitted then update and save the claim.

|                    | Status                  | LOB                                        | PCN                                                        |                                                  | Patie | ent Las | t                    | Bill | Provider    |      | Туре | Serv   | From                  | Se |  |
|--------------------|-------------------------|--------------------------------------------|------------------------------------------------------------|--------------------------------------------------|-------|---------|----------------------|------|-------------|------|------|--------|-----------------------|----|--|
|                    |                         |                                            |                                                            |                                                  |       |         |                      |      |             |      |      |        |                       |    |  |
|                    |                         |                                            |                                                            |                                                  |       |         |                      |      |             |      |      |        |                       |    |  |
|                    |                         |                                            |                                                            |                                                  |       |         |                      |      |             |      |      |        |                       |    |  |
|                    |                         |                                            |                                                            |                                                  |       |         |                      |      |             |      |      |        |                       |    |  |
|                    |                         |                                            |                                                            |                                                  |       |         |                      |      |             |      |      |        |                       |    |  |
|                    |                         |                                            |                                                            |                                                  |       |         |                      |      |             |      |      |        |                       |    |  |
|                    |                         |                                            |                                                            |                                                  |       |         |                      |      |             |      |      |        |                       |    |  |
|                    |                         |                                            |                                                            |                                                  |       |         |                      |      |             |      |      |        |                       |    |  |
|                    |                         |                                            |                                                            |                                                  |       |         |                      |      |             |      |      |        |                       |    |  |
|                    |                         |                                            |                                                            |                                                  |       |         |                      |      |             |      |      |        |                       |    |  |
|                    |                         |                                            |                                                            |                                                  |       |         |                      |      |             |      |      |        |                       |    |  |
|                    |                         |                                            |                                                            |                                                  |       |         |                      |      |             |      |      |        |                       |    |  |
| <                  |                         |                                            |                                                            |                                                  |       |         |                      |      |             |      |      |        |                       | >  |  |
|                    | ort Bu:                 | Pati                                       | ent Na                                                     | me C                                             | PCN   | 0       | Entru Dat            | e (  | ) Service   | Date | 0    | Franso | uit Date              |    |  |
| <u>S</u>           | ort By: ⊨<br>Laino List |                                            |                                                            | me C                                             | PCN   | С       | Entry Dat            | e (  | C Service   | Date | С    | Fransm | nit Date              |    |  |
| <u>s</u><br>C      | laim List               | Filter O                                   | ptions                                                     |                                                  |       | _       |                      |      |             |      |      |        |                       |    |  |
| <u>s</u><br>C      | laim List               | Filter O                                   | ptions<br>transm                                           | itted only                                       |       | ہ<br>۔  | Entry Dat<br>Status: |      |             |      |      |        | nit Date              |    |  |
| <u>s</u><br>C<br>L | laim List<br>ocation:   | Filter O                                   | ptions<br>transm                                           | itted only<br>ansmitted                          |       | _       |                      |      |             |      | • L  | 0B: 🗸  | < All >>              | •  |  |
| <u>s</u><br>C<br>L | laim List<br>ocation:   | Filter O<br>TR<br>CL t<br>TR/P             | ptions<br>transm<br>to be tr<br>D tra<br>transm            | itted only<br>ansmitted<br>nsmitted<br>tted only |       | _       |                      |      |             |      | • L  | 0B: 🗸  |                       | •  |  |
| <u>s</u><br>C<br>L | laim List<br>ocation:   | Filter O<br>TR<br>CL t<br>TR/P<br>TR<br>PD | ptions<br>transm<br>to be tr<br>D tra<br>transm<br>paid or | itted only<br>ansmitted<br>nsmitted<br>tted only |       | _       |                      |      | Clear Filte |      | • L  | 0B: 🗸  | < All >><br>Filter Op | •  |  |

🛄 Professional Claim List

### INNOVATION IN ACTION

## **Claim Re-activation**

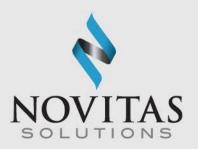

 $\times$ 

# Viewing the 835/Electronic Remittance

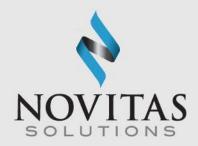

- If you are setup to receive ERA to your Novitasphere submitter ID, the 835 file will also display in the TIBCO Inbox (found in Novitasphere's Claim Submission/ERA feature).
- After downloading the 835 file using Novitasphere, click the ANSI – 835 Functions icon
- Click Institutional or Professional

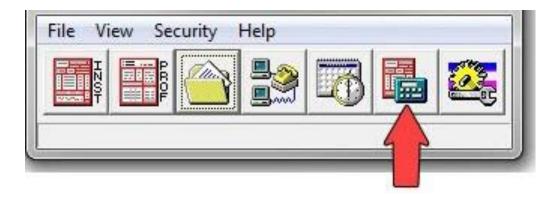

# Viewing the 835/Electronic Remittance, continued

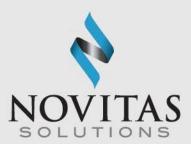

- Click Select ANSI File
- Click on the ERA file you would like to view
- Click Select
- Click Translate/Import ETRA
- Click Print/View Reports
- Choose the type of report you would like to view and click OK
- Enter specific pages to view or click OK

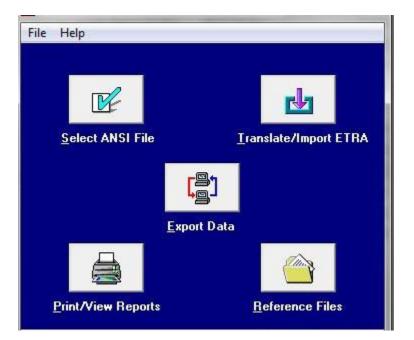

## of data to the program.

### The software has the ability to back up databases such as patient records and provider records each

- ٠
- time you close the program.
- It is encouraged that you back up the ۲ software every time you upgrade and when adding large amounts

46

 $\sim$ 

#### **Backup**: System Utilities>Backup ٠

- Choose a destination folder by clicking the three-dot button
- **Click Start Backup**

Data Backup

System Utilities

| ysterri otinites                                                                                                    | $\sim$ |
|----------------------------------------------------------------------------------------------------|--------|
| Backup/Restore File Maintenance                                                                                                    |        |
| Backup Validate Restore                                                                                                    |        |
| This utility performs a backup of the ABILITY   PC-ACE® databases and<br>configuration settings. Specify a destination drive (e.g., 'A:\') or hard disk folder<br>path and click the 'Start Backup' button. |        |
| Destination Drive or Folder:                                                                                                    |        |
|                                                                                                    |        |
| ✓ Include infrequently changed database files (backup will be larger)                                                                                                    |        |
| <u>Options</u><br>Start <u>B</u> ackup                                                                                                    |        |
| Close                                                                                                    |        |

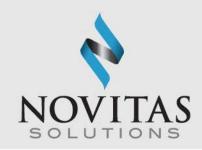

## Data Restore

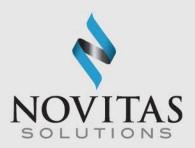

- **Restore**: System Utilities>Restore
- Locate your stored backup by clicking the three-dots button

N

0

VATI

Click Start Restore

N

N

| System Utilities                                                                                                    | $\times$ |
|----------------------------------------------------------------------------------------------------|----------|
| Backup/Restore File Maintenance                                                                                                    |          |
| Backup         Validate         Restore           This utility performs a restore of the ABILITY I PC-ACE® databases and configuration settings from a previously made backup. Specify the source drive (e.g., 'A:V') or hard disk folder path containing the backup and click the 'Start Restore' button.           Warning This restore operation will overwrite your current databases with older data from the specified backup. You should perform this operation under the supervision of authorized technical support personnel only.           Source Drive or Folder (containing backup to be restored): |          |
|                                                                                                    |          |
| Restore system and user configuration settings (in addition to database files)                                                                                                    |          |
| Start <u>R</u> estore                                                                                                    |          |
| Close                                                                                                    |          |

N

A

TI

N

## Quarterly Upgrades

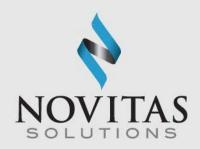

- Upgrades are issued to the PC-ACE program every quarter in January, April, July, and October.
- The download password for the upgrades was provided in the Initial EDI Welcome letter. The password does not change and is needed for each quarterly upgrade or new installation; therefore, please keep it in a safe place where it is readily available.
- Upgrades should be downloaded as soon as possible in order to avoid claim rejections.

## Resources

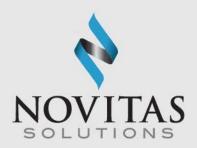

- Additional information on the PC-ACE program is located on our Web site at:
  - PC-ACE User Guide
    - <u>JL: http://www.novitas-</u> solutions.com/webcenter/portal/MedicareJL/pagebyid?contentId=00004603
    - <u>JH: http://www.novitas-</u> solutions.com/webcenter/portal/MedicareJH/pagebyid?contentId=00004603
  - PC-ACE Quick Steps
    - <u>JL: http://www.novitas-</u> solutions.com/webcenter/portal/MedicareJL/pagebyid?contentId=00004605
    - JH: http://www.novitassolutions.com/webcenter/portal/MedicareJH/pagebyid?contentId=00004605
  - o EDI Help Desk
    - JL: http://www.novitassolutions.com/webcenter/portal/MedicareJL/pagebyid?contentId=00004525
    - JH: http://www.novitassolutions.com/webcenter/portal/MedicareJH/pagebyid?contentId=00025068